# Uuden sivun lisääminen

*Tämä ohje on laadittu 16.1.2023. Työkaluun on voinut tulla muutoksia ohjeen julkaisemisen jälkeen.*

### Sisältö

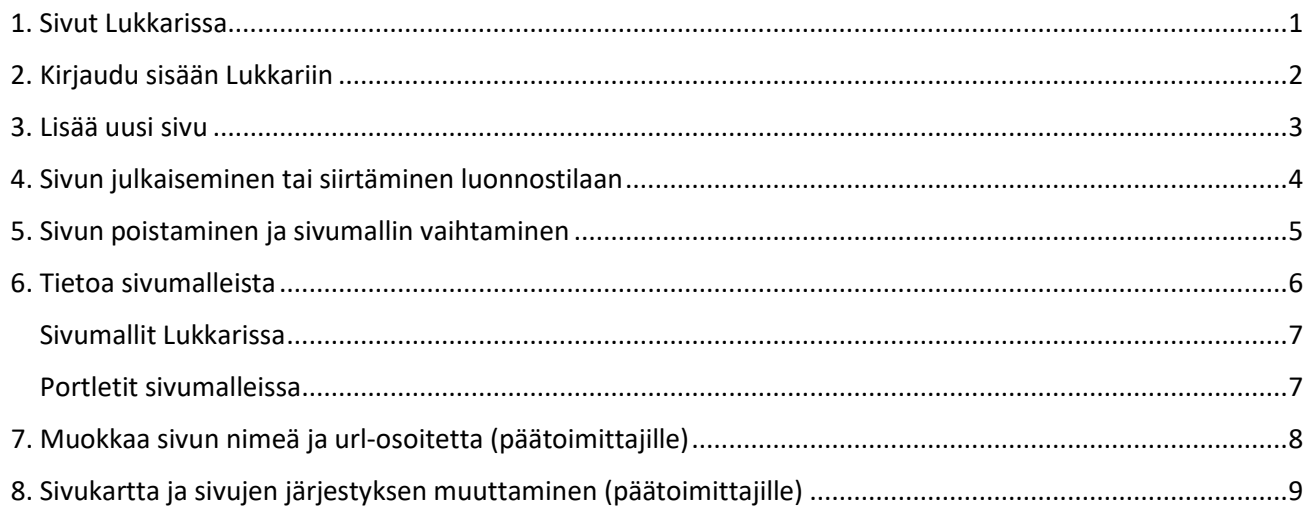

### <span id="page-0-0"></span>1. Sivut Lukkarissa

Lukkarissa voi luoda rajattoman määrän sivuja. Uuden sivun voi luoda joko alasivuksi tai samalle tasolle nykyisen sivun kanssa.

Sivuja on olemassa erilaisia. Jokaisella sivulla on sivumalli, joka valitaan sivun luomisen yhteydessä. Sivumalli määrittelee, millaisia portletteja sivulla on ja missä ne sijaitsevat. Erityyppiselle sisällölle on olemassa erilaisia portletteja. Osaan sivumalleista sisältyy vasen sivuvalikko, osaan ei.

Toimittaja-käyttöoikeudella varustettu käyttäjä voi hallinnoida itse luomiaan sivuja: muokata, poistaa ja siirtää luonnostilaan. Päätoimittajalla on oikeus hallinnoida kaikkia päätason alla olevia sivuja.

# <span id="page-1-0"></span>2. Kirjaudu sisään Lukkariin

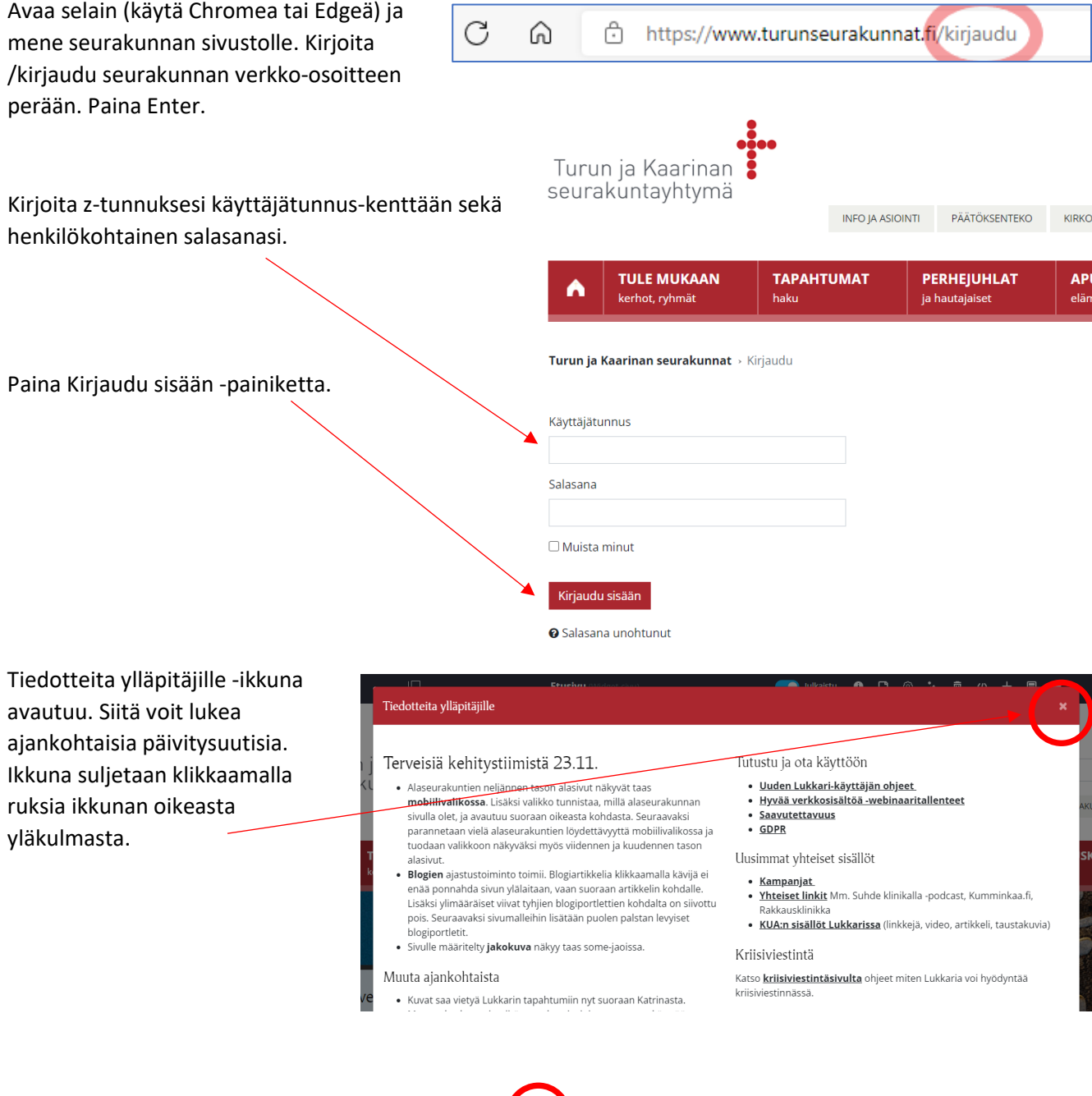

Jos vasen valikko on näkyvissä, sen voi piilottaa ja avata uudelleen klikkaamalla yläpalkin valikkoikonia.

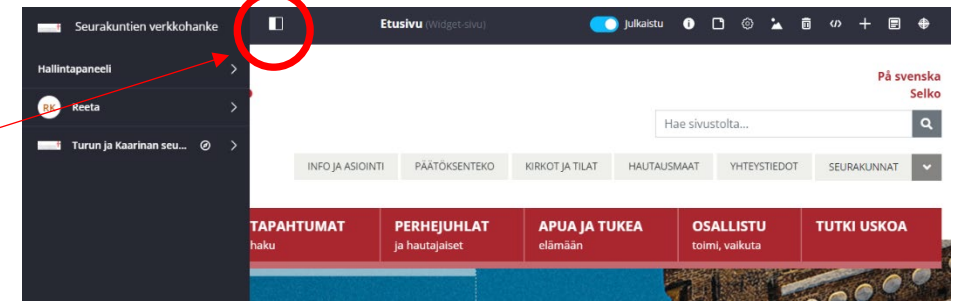

### <span id="page-2-0"></span>3. Lisää uusi sivu

Mene sivulle, jonka alasivuksi haluat luoda uuden sivun.

Sivun ylälaidan työkaluvalikossa on Lisää sivu -painike. Klikkaa sitä.

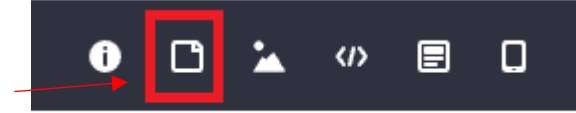

*Kun viet kursorin painikkeen päälle, näet tekstin "Lisää sivu".*

Uusi ikkuna avautuu.

Täytä:

#### **Sivun nimi**

Sivun nimestä tulee automaattisesti osa sivun verkko-osoitetta.

#### **Kuvaus hakukoneita varten**

Kirjoita lyhyt teksti (enintään 140 merkkiä). Käytä tekstissä sanoja, joita verkkosivukävijä voisi käyttää etsiessään sivua. Kirjoita yksi tai useampi kokonainen virke, ei sanaluetteloa. Jokaisella sivulla tulee olla kuvausteksti, sillä Google käyttää tekstiä näyttäessään hakutuloksia. Kuvaustekstin voi käydä lisäämässä sivulle myös myöhemmin sivun ylälaidan työkaluvalikosta kohdasta "Määritä sivu".

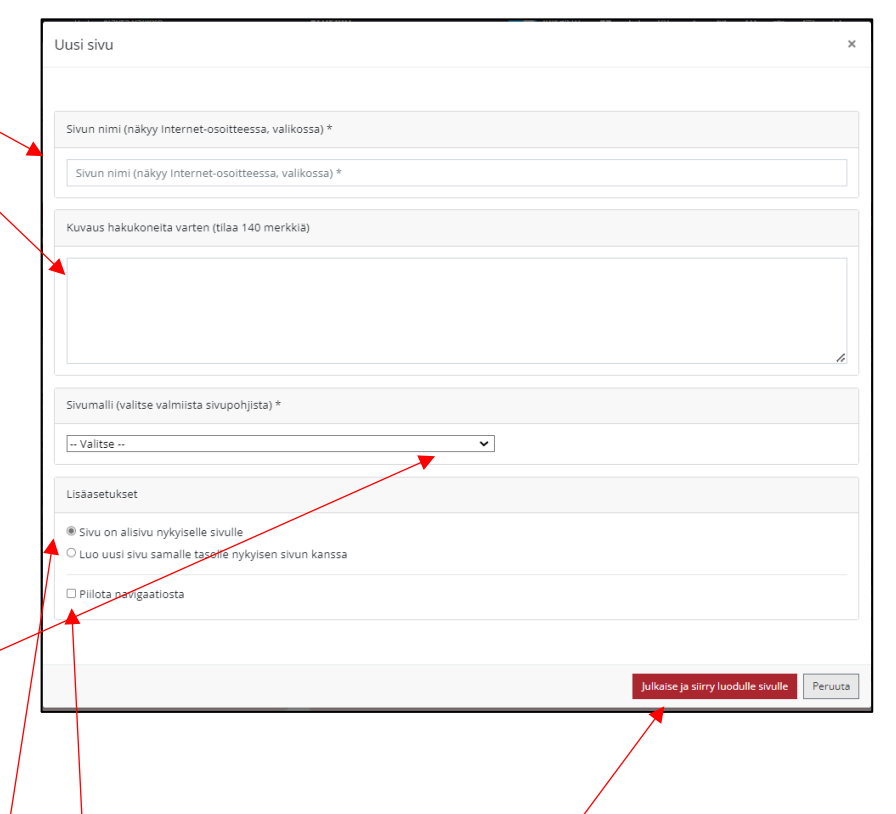

#### **Sivumalli**

Avaa sivumallien lista klikkaamalla nuolta. Valitse sivumalli.

*Listalla on useita eri vaihtoehtoja. Valitse sivumalli sillä perusteella, missä sivu sivustolla sijaitsee ja millaista sisältöä haluat sille luoda. Lue lisää erilaisista sivumalleista tämän ohjeen luvusta 6.*

#### **Lisäasetukset**

Valitse toinen kahdesta vaihtoehdosta:

- Sivu on alisivu nykyiselle sivulle
- Luo uusi sivu samalla tasolle nykyisen sivun kanssa

Jos haluat, että sivu ei näy sivuston valikossa, laita täppä kohtaan "Piilota navigaatiosta". (Lähtökohtaisesti sivuja ei kannata piilottaa.)

Paina lopuksi "Julkaise ja siirry luodulle sivulle" -painiketta.

Luomasi uusi sivu avautuu. Sivulla ei ole vielä sisältöjä.

Kun luot uuden sivun, siitä tulee automaattisesti julkinen. Jos haluat muokata sivua ennen sen julkaisemista, voit siirtää sivun luonnostilaan (katso luku 4 tässä ohjeessa).

### <span id="page-3-0"></span>4. Sivun julkaiseminen tai siirtäminen luonnostilaan

Kun luot uuden sivun, siitä tulee automaattisesti julkinen. Jos haluat muokata sivua ennen julkaisua, voit siirtää sivun luonnostilaan.

Toimittaja-käyttöoikeudella voit julkaista ja siirtää luonnostilaan itse luomiasi sivuja. Päätoimittaja voi julkaista ja siirtää luonnostilaan minkä tahansa sivun.

Kun sivu on luonnostilassa, se näkyy vain kirjautuneille Lukkari-käyttäjille.

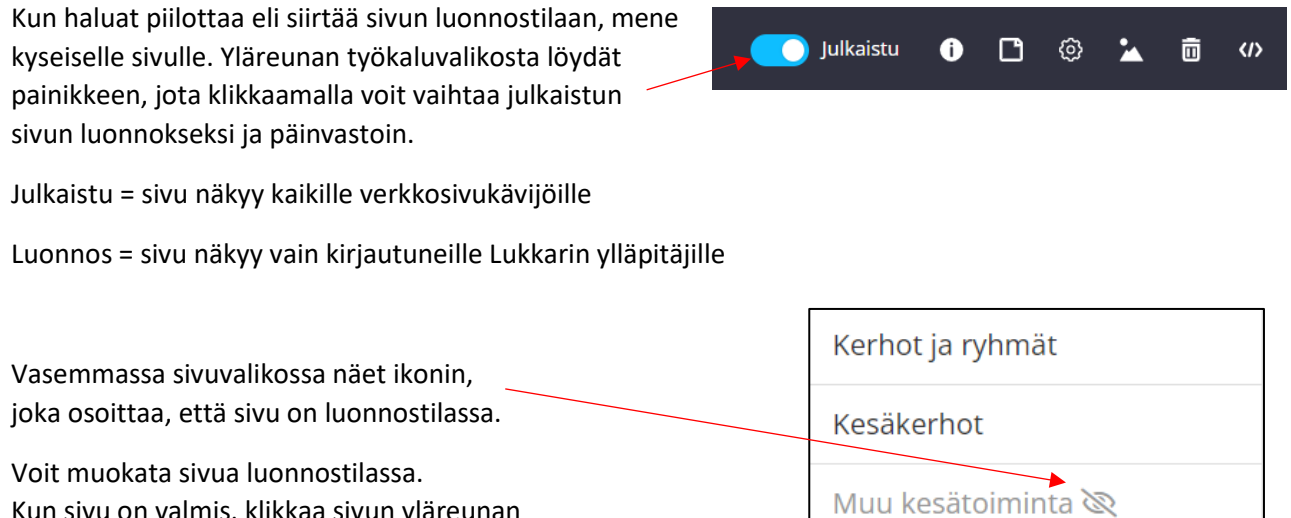

Kun sivu on valmis, klikkaa sivun yläreunan Luonnos-painiketta. Sivu muuttuu julkiseksi.

Leirit ja retket

### <span id="page-4-0"></span>5. Sivun poistaminen ja sivumallin vaihtaminen

Lukkarissa sivun käyttämää sivumallia ei ole mahdollista vaihtaa. Sen sijaan voit poistaa sivun ja luoda tilalle uuden, jos haluat sivulle jonkin toisen sivumallin. Kaikki poistettavalla sivulla olevat artikkelit ja kuvat jäävät talteen Lukkarin järjestelmään ja ne voidaan poimia helposti takaisin uudelle sivulle.

Aloita poistamalla sivu, jonka sivumalliin et ole tyytyväinen. Varmista, että olet oikealla sivulla ja klikkaa sitten roskakorikuvaketta sivun ylälaidan työkaluvalikosta.

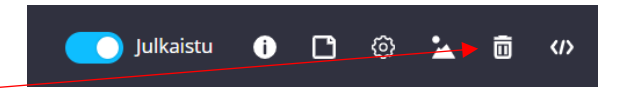

*Kun viet kursorin kuvakkeen päälle, näet tekstin "Poista sivu".*

Luo sitten uusi sivu ja valitse haluamasi sivumalli. Katso ohjeet luvusta 3.

Kun uusi sivu on luotu, voit lisätä siihen artikkeleita ja sisältöjä, jotka olivat poistetulla sivulla. Sisällöt ovat tallessa Lukkarissa. Löydät artikkelit klikkaamalla tyhjän sisältöportletin talopainiketta.

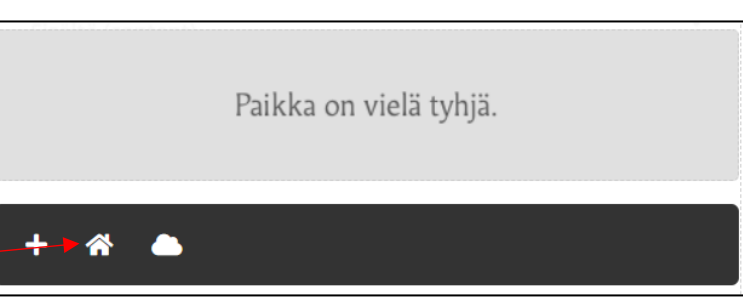

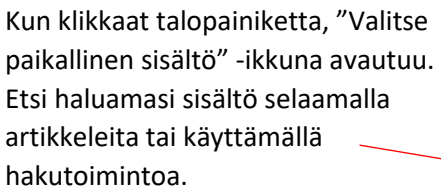

*Jos haluat käyttää poistettavalla sivulla olevaa artikkelia jollain toisella sivulla, tarkista ennen sivun poistamista, miten artikkeli on nimetty. Klikkaa kyseisen sisältöportletin muokkauspainiketta (kynäkuvake) ja katso, mitä lukee artikkelin Tunniste ylläpitäjille -kentässä.*

*Jos etsit artikkelia seurakuntayhtymän sivustolla, valitse ensin organisaatio. Sen jälkeen voit selata artikkeleita tai käyttää hakua.*

Kun olet löytänyt oikean artikkelin, klikkaa Valitse.

Klikkaa Julkaise.

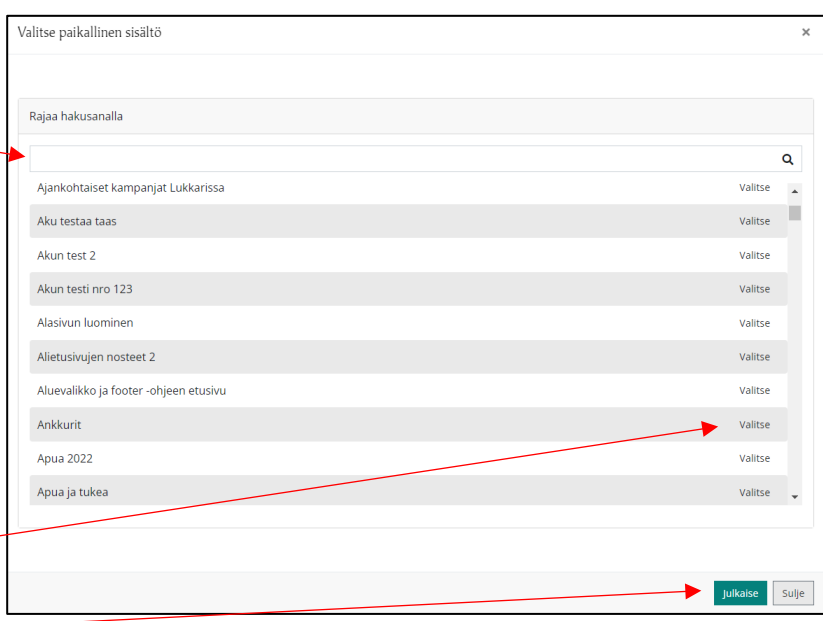

### <span id="page-5-0"></span>6. Tietoa sivumalleista

Mietitkö, mikä sivumalli sinun tulisi valita? Sivumallin valintaan vaikuttaa, millaista sisältöä sivulle halutaan ja missä sivu sivustolla sijaitsee. Jos haluat, että sivu näkyy sivuvalikossa, valitse sivumalli, joka sisältää navigaation.

Eri sivumallit on suunniteltu erilaisiin käyttötarkoituksiin. Kun luot uutta sivua, huomaat, että jokaisella sivumallilla on nimi. Nimi sisältää kuvauksen siitä, mihin tarkoitukseen sivumallia voi käyttää. Suosittelemme käyttämään kutakin sivumallia vain siihen tarkoitukseen, johon se on suunniteltu.

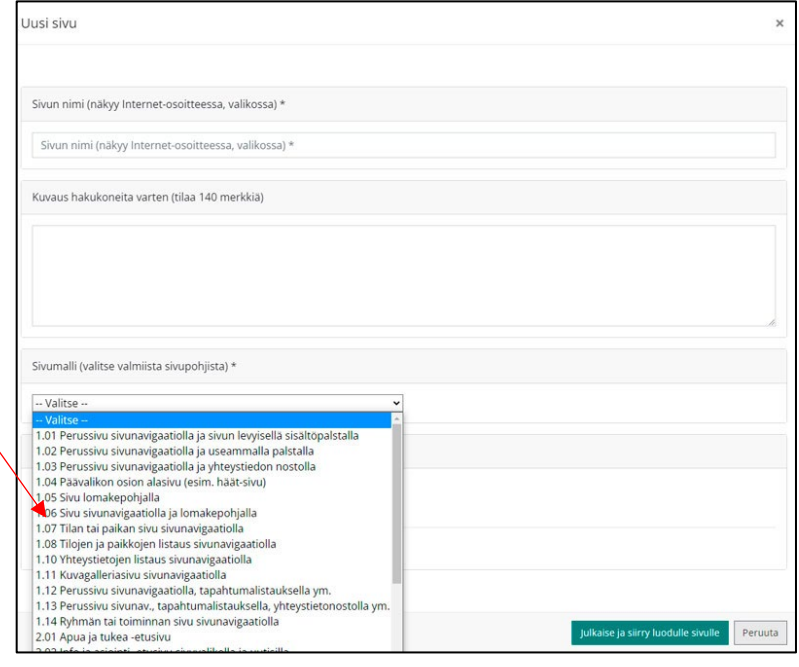

**SISÄLLÖNTUOTANTO** 

Sivumalli navigaatiolla tarkoittaa, että sivulla näkyy vasen sivuvalikko.

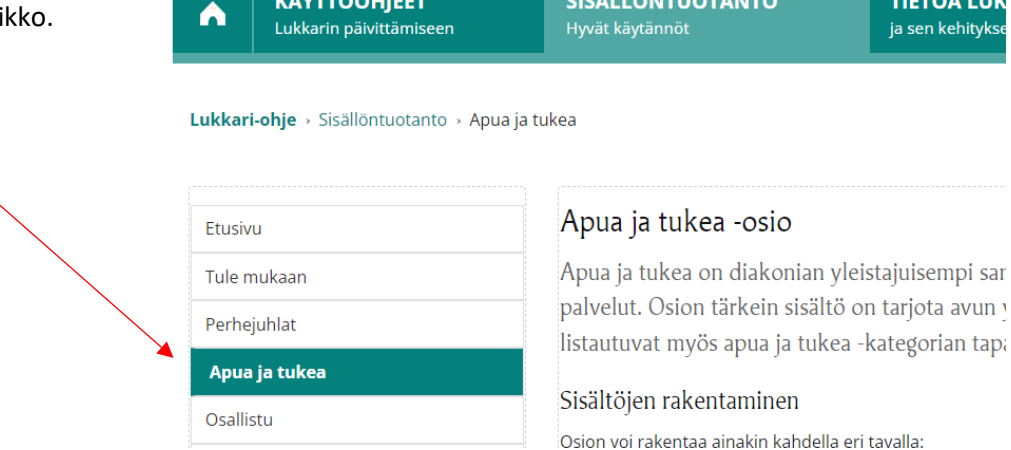

**КӒҮТТӦОНЈЕЕТ** 

**TIETOA LUK** 

#### <span id="page-6-0"></span>Sivumallit Lukkarissa

- 1.01 Perussivu sivunavigaatiolla ja sivun levyisellä sisältöpalstalla
- 1.02 Perussivu sivunavigaatiolla ja useammalla sisältöpalstalla
- 1.03 Perussivu sivunavigaatiolla ja yhteystiedon nostolla
- 1.04 Päävalikon osion alasivu (esim. häät-sivu)
- 1.05 Sivu lomakepohjalla
- 1.06 Sivu sivunavigaatiolla ja lomakepohjalla
- 1.07 Tilan tai paikan sivu sivunavigaatiolla
- 1.08 Tilojen ja paikkojen listaus sivunavigaatiolla
- 1.10 Yhteystietojen listaus sivunavigaatiolla
- 1.11 Kuvagalleriasivu sivunavigaatiolla
- 1.12 Perussivu sivunavigaatiolla, tapahtumalistauksella ym.
- 1.13 Perussivu sivunav., tapahtumalistauksella, yhteystietonostolla ym.
- 1.14 Ryhmän tai toiminnan sivu sivunavigaatiolla
- 2.01 Apua ja tukea -etusivu
- 2.02 Info ja asiointi -etusivu sivuvalikolla ja uutisilla
- 2.03 Osallistu-etusivu
- 2.04 Perhejuhlat-etusivu
- 2.05 Tutki uskoa -etusivu
- 2.06 Verkkokirkko-etusivu
- 2.07 Yksittäisen ilmiön sivu (Tutki uskoa, Osallistu, Apua ja tukea)
- 2.08 Apua ja tukea -etusivu (kevyt versio)
- 2.09 Tule mukaan -etusivu
- 2.10 Pääosio-etusivu linkkilistoilla ja rss-syötteillä
- 2.11 Mediasivu ilman navigaatiota

Seurakuntayhtymien käyttämässä B-sivustomallissa on lisäksi 3.xx-alkuisia sivumalleja, jotka on tarkoitettu yksittäisen seurakunnan alasivuiksi.

#### <span id="page-6-1"></span>Portletit sivumalleissa

Lukkarin sivumallit rakentuvat kehyksistä, niin sanotuista portleteista. Jokaisessa sivumallissa on jokin tietty määrä portletteja erityyppisille sisällöille. Portletit, joissa ei ole sisältöä, eivät näy verkkosivukävijöille. Portletin nimi näkyy portletin yläreunassa.

Kun poistat sivun, sivulla käytetyt sisältöartikkelit ja kuvat säilyvät tallessa järjestelmässä. Sisältö voidaan nostaa jollekin toiselle sivulle.

*Lukkarin portletit: Sisältöportletti Media highlight -portletti kuvalle ja videolle Linkkilistaus Contacts highlight - yhteystietonosto Kontaktilistaus Tapahtumalistaus Uutisnosto Karuselli Kuvagalleria Blogisarja Kaikki paikat Samankaltaiset paikat Rss-syötelukija*

### <span id="page-7-0"></span>7. Muokkaa sivun nimeä ja url-osoitetta (päätoimittajille)

Sivun nimi ja url-osoite muodostuvat, kun luot uuden sivun. Sivuston päätoimittaja voi myöhemmin muokata niitä.

*Huom! Kun sivun osoite muuttuu, muista että myös kaikki sivulle osoittavat linkit täytyy päivittää. Url-osoitetta kannattaakin muokata vain tarkkaan harkiten.*

Sivujen url-osoitteiden tulisi vastata sivuston rakennetta. Se auttaa hakukoneita ymmärtämään, miten sivut ja sisältö liittyvät toisiinsa. Osoitteen lyhentämisen sijaan on usein parempi luoda uusi lyhytosoite ja tehdä siitä uudelleenohjaus alkuperäiseen osoitteeseen. Jos haluat sivullesi lyhytosoitteen ja uudelleenohjauksen, ota yhteyttä Lukkari-tukeen.

Klikkaa hammasrattaan kuvaketta sivun yläreunan työkaluvalikosta.

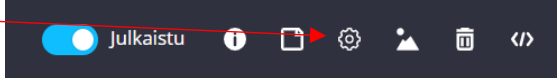

*Teksti "Määritä sivu" tulee näkyviin, kun viet kursorin kuvakkeen päälle.*

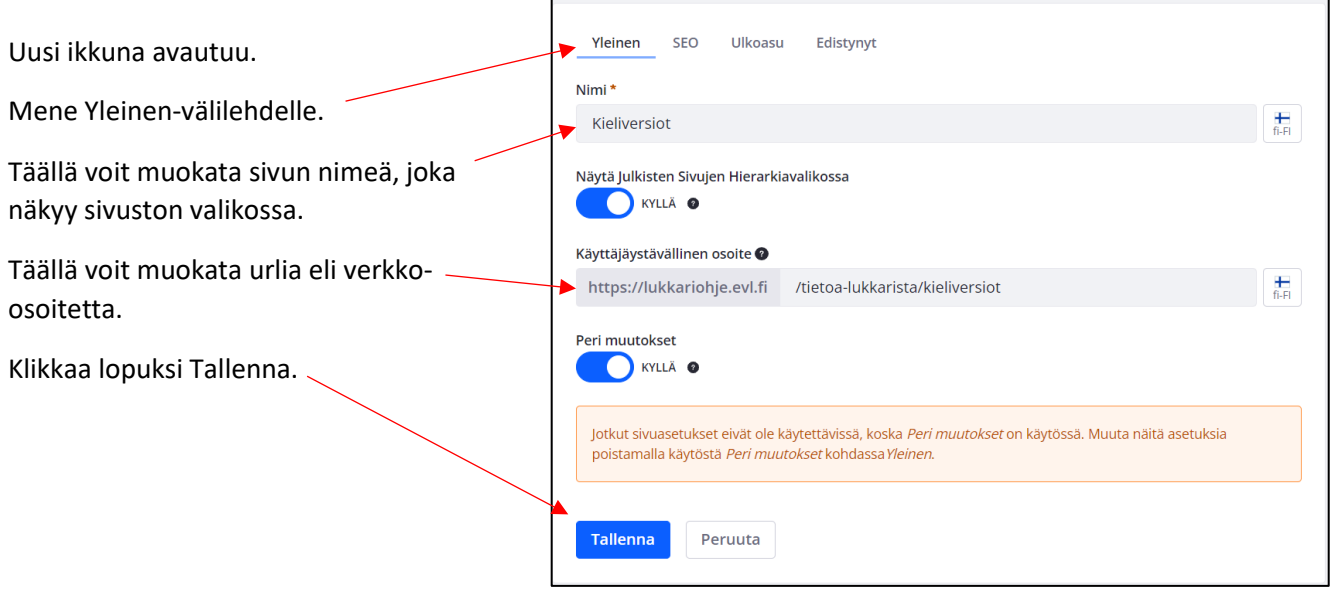

## <span id="page-8-0"></span>8. Sivukartta ja sivujen järjestyksen muuttaminen (päätoimittajille)

Lukkarissa on työkalu nimeltään sivukartta. Sivukartassa voit muuttaa alasivujen järjestystä ja hierarkiaa. Työkalu on käytössä vain sivuston päätoimittajilla.

Sivukartta löytyy vasemmasta ylläpitovalikosta. Klikkaa sivukartta auki.

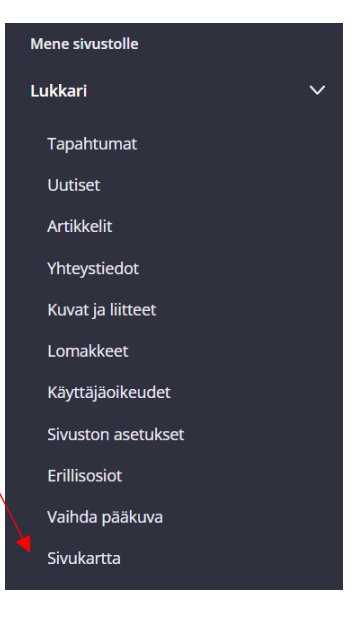

Uusi ikkuna avautuu.

Sivukartassa näet sivuston kaikki sivut.

Myös julkaisemattomat sivut ovat listalla. Tunnistat ne tästä kuvakkeesta.

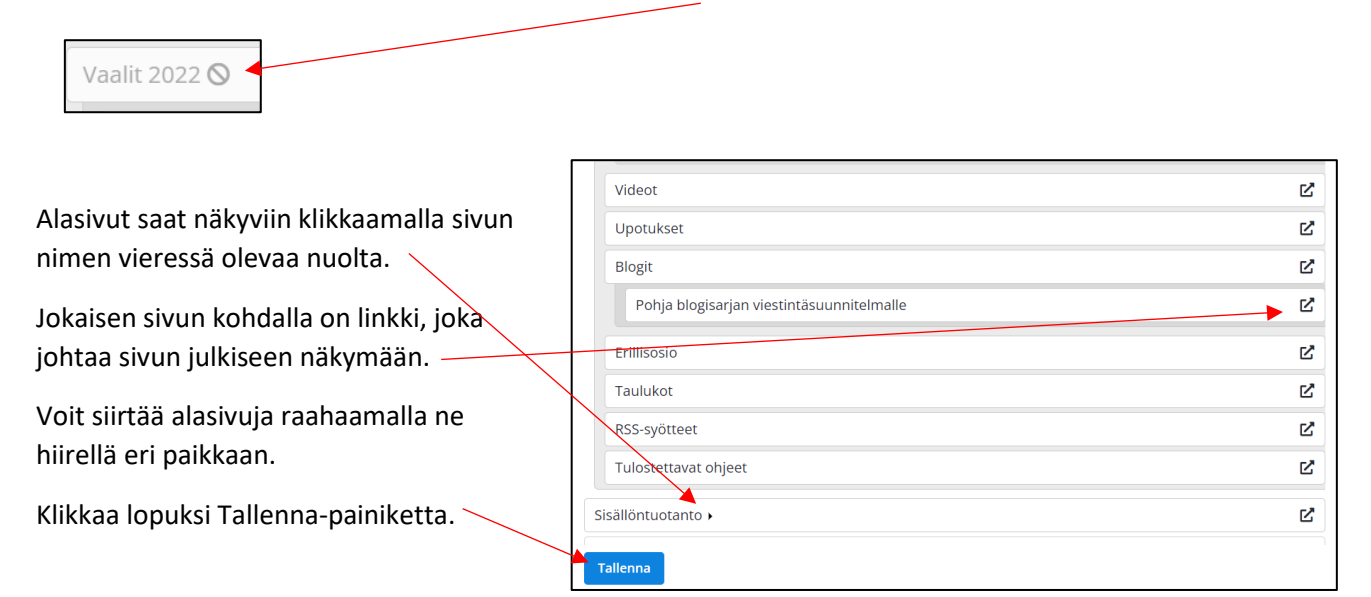